## Quick Reference Guide: How to Edit a Procedure

| 1. Log in to Click with UBIT name and password | C O foogle Search X I Proverficiet Presentation X O UBITName Logic Authentication X +                                                                                                    |
|------------------------------------------------|----------------------------------------------------------------------------------------------------|
|                                                | Login Required<br>• Preservord for some accounts in 2022 More 2<br>• Preservord<br>• Jelf Thame<br>• Paisword<br>• Log in<br>• Idon't know your<br>name / password or<br>you need to reset<br>your password, please<br>contact UB CIT at<br>support@research.buff<br>alo.edu or 645-3542 for<br>heln |
| 2. Click on the IACUC tab in the bar           | The University at Buffale The State University of New York                                                                                                    |
| across the top of the page                     | >> Dashboard     Courses     Awards     Agreements     COI     Grants     IACUC       • IACUC     • Safety       • Safety       • Agreements         ID         Enter text to search for                                                                                                    |
| 3. Click on your Research Team – You           | University at Buffalo The State University of New York                                                                                                    |
| can filter the Team Names for an easier        | >>         Dashboard         Admin         Agreements         COI         Facilities         Grants         IACUC         II           IACUC Help Center         IACUC Library         IACUC Meetings         IACUC Reports         IACUC Training         IACUC                                     |
| find                                           | Components                                                                                                    |
|                                                | IACUC Submissions                                                                                                    |
|                                                | Create Concern Research Teams In-Review Active Archived All Submissions                                                                                                    |
|                                                | Create Protocol  Filter by 3 Name  Enter text to search for  Add Filter × C Investigator                                                                                                    |

## Quick Reference Guide: How to Edit a Procedure

| 4. Click on the word "Procedures" in the blue bar across the middle of the page. | My Current Actions       Principal Investigator:       F         Edit Research Team       E         Create Protocol       Submissions       Procedures         Create Procedure       Submissions       Procedures         Filter by       D       Enter text to search f |
|----------------------------------------------------------------------------------|----------------------------------------------------------------------------------------------------|
| 5. Find your Procedure that needs to be                                          | IACUC Help Center IACUC Library IACUC Meetings IACUC Re                                                                                                    |
| edited in the list of Procedures. Click on                                       | Active ABP lab                                                                                                    |
| the title to open the workspace.                                                 | My Current Actions Principal Investigator:                                                                                                    |
|                                                                                  | Edit Research Team       Create Protocol     Submissions     Procedures     Substances                                                                                                    |
|                                                                                  | Create Procedure                                                                                                    |
|                                                                                  | Create Substance A Name A                                                                                                    |
|                                                                                  | My Inbox Acute one-time exposure to cigarette smoke A                                                                                                    |
| 6. Click on "Edit Procedure" on the left                                         | Help Center     Adenoviral-Cre delivery system     A                                                                                                    |
|                                                                                  | Active PROC000                                                                                                    |
| side of the screen under My Current<br>Actions.                                  | My Current Actions cigarette                                                                                                    |
| ACTIONS.                                                                         | Edit Procedure Procedure type:<br>Printer Version Species:                                                                                                    |
| Make the appropriate changes.                                                    | View Differences History Docume                                                                                                    |
|                                                                                  | Archive Procedure     Filter by      Activity                                                                                                    |
|                                                                                  | Copy Procedure Activity                                                                                                    |
|                                                                                  | My Inbox                                                                                                    |

## Quick Reference Guide: How to Edit a Procedure

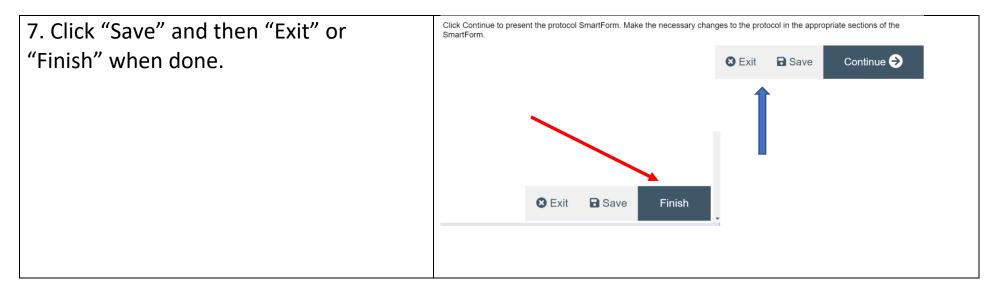